#### **Инструкционная карта по выполнению ЛР № 6**

по дисциплине Информационные технологии в профессиональной деятельности для студентов 2- 3 курсов.

Наименование работы: Создание и форматирование таблиц в текстовом редакторе.

Цель занятия:

1) обучающая: изучение информационной технологии создания и форматирования таблиц в LibreOffice Writer;

2) развивающая: развитие элементов творческой деятельности;

3) воспитательная: воспитание мотивов учения, положительного отношения к знаниям. Задачи: создать таблицы в LibreOffice Writer; произвести форматирование таблиц и

математические вычисления.

Приобретаемые умения и навыки: создавать таблицы в LibreOffice Writer, производить

форматирование таблиц, использовать математические функции для вычисления в таблицах.

Материалы и литература: ПК; инструкционные карты.

Норма времени: 2 часа.

*Содержание и ход выполнения заданий.*

I. Включите блок бесперебойного питания, а затем - компьютер. Дождитесь загрузки

операционной системы. Запустите текстовый редактор LibreOffice Writer или любой другой. II. Выполните задания:

Задание 1. Создайте таблицу по образцу и подсчитайте количество багажа в ячейке, в которой стоит знак **?**

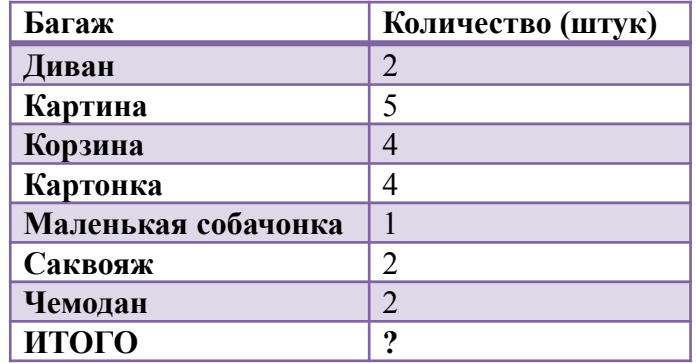

### Порядок работы.

1. На панели инструментов выберите *Таблица>Вставить таблицу.* Задайте 2 столбца и 9 строк. Выберите *Автоформат>Формат >Жёлтый>ОК>Вставить .* Заполните таблицу по образцу. 2. Посчитайте весь багаж. На панели инструментов выберите команду *Таблица>Формула.* В окне *Текст формулы* введите знак равенства = , затем нажмите на панели инструментов *fx* и выберите *Сумма.* В скобках через двоеточие укажите диапазон ячеек <A1:A8> или мышкой выделите указанный диапазон. Нажмите клавишу *Enter*.

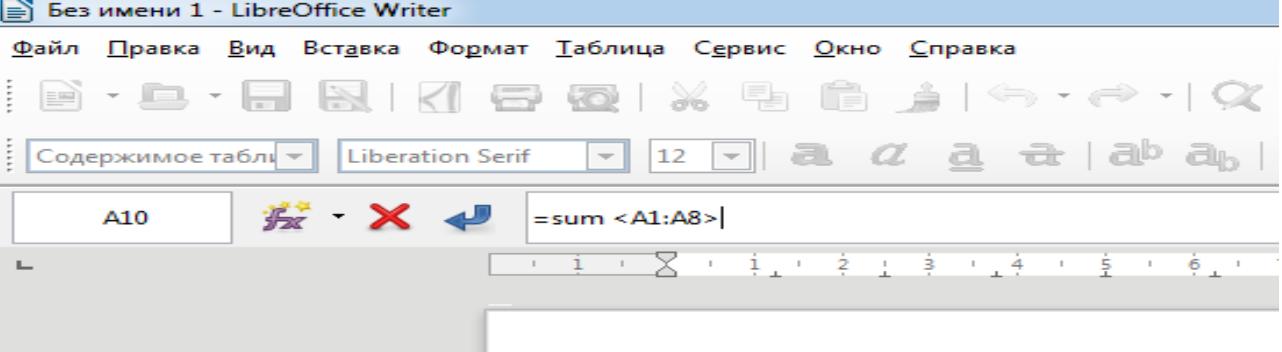

| Денежные параметры                        | Сумма, млрд дол. |
|-------------------------------------------|------------------|
| Наличные деньги                           | 235              |
| Трансакционные депозиты                   | 563              |
| В том числе:                              |                  |
| вклады до востребования                   | 277              |
| прочие чековые депозиты                   | 286              |
| Итого1:                                   | 9                |
| Взаимные фонды денежного рынка            | 319              |
| Депозитные счета денежного рынка          | 493              |
| Сберегательные вклады                     | 468              |
| Срочные вклады                            | 1143             |
| Однодневные соглашения об обратном выкупе | 68               |
| Однодневные займы и прочее                | 19               |
| Итого2:                                   | 9                |

Задание 2. Создайте таблицу по образцу. Посчитайте Итого1: и Итого2:

Задание 3. Создайте таблицу "Анализ объёма выпуска продукции" и посчитайте значение в ячейках, в которых стоит знак? Выполните форматирование таблицы, изменив цвет фона, выделив слова цветом и др.

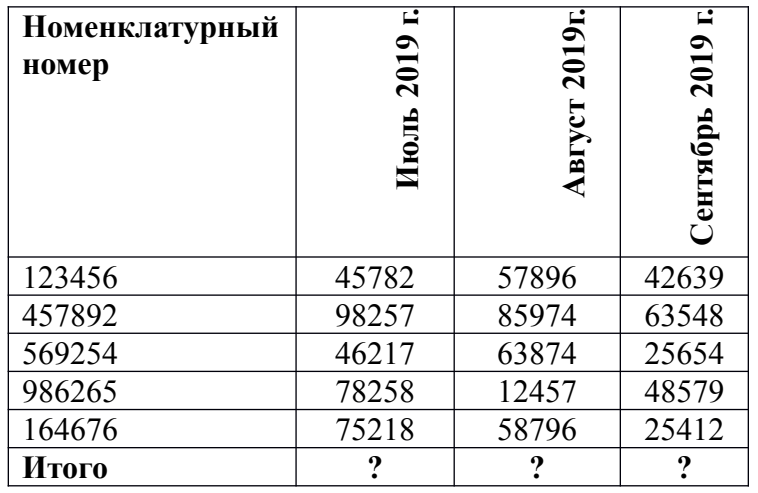

### Порядок работы.

Чтобы изменить направление текста как в столбцах  $3 - 5$ , откройте на панели инструментов команду Формат. Затем выберите Символ > Положение > Вращение/Масштабирование > 90°. Задание 4. Самостоятельно создайте таблицу "Продажа компьютерной и оргтехники". Введите в таблицу ещё 4 записи, согласно образцу (первая строка таблицы). Выполните форматирование таблицы. Посчитайте значение в ячейке, в которой стоит знак?

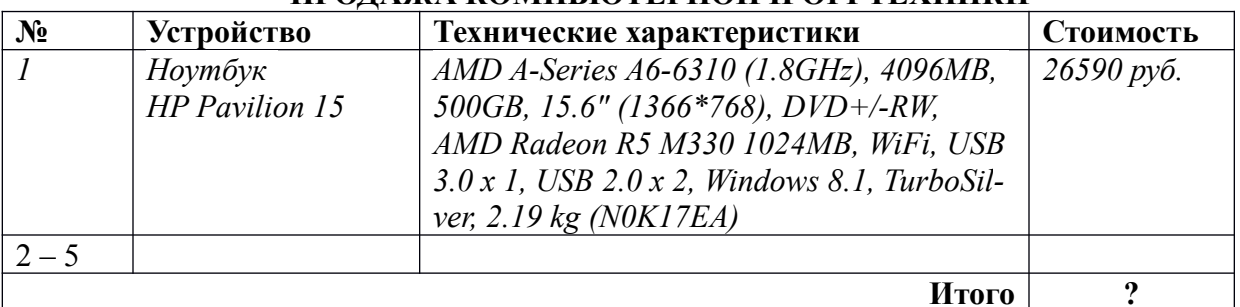

## ПРОЛАЖА КОМПЬЮТЕРНОЙ И ОРГТЕХНИКИ

# **Отчёт по ЛР № 6.**

1) Сделайте вывод по ЛР № 6.

2) **Выполненная ЛР № 6 отправляется на проверку преподавателю Кузнецовой Л.В. на адрес: [ludmilakuz30@gmail.com](mailto:ludmilakuz30@gmail.com)**